# Managing notifications in Canvas (Students)

Last Modified on 08/15/2023 10:04 am EDT

Customize your global Canvas notification settings or course level notification preferences.

#### **Before You Start**

You need the following:

- An active PennKey account (or authorized email address)
- Enrollment in a current course site

#### Table of Contents

- Canvas Global Notification Preferences & [Recommendations](http://support.wharton.upenn.edu/#canvas-global-notification-preferences-recommendations)
- Course Level [Notification](http://support.wharton.upenn.edu/#course-level-notification-preferences) Preferences
- [Questions?](http://support.wharton.upenn.edu/#questions-)

### Canvas Global Notification Preferences & Recommendations

- Canvas allows you to control how you are notified, when, and the frequency of notifications. You can update these settings at:
	- Penn [Canvas](https://canvas.upenn.edu) > **Account > Notifications** (steps for use in a web [browser](https://community.canvaslms.com/docs/DOC-10624-4212710344)) or
	- Canvas Student app top left menu >**Settings** ([steps](https://community.canvaslms.com/docs/DOC-9858-18561459224) for iOS or steps for [Android](https://community.canvaslms.com/docs/DOC-9576-18555333857))
- Each channel of communication (for instance, email and push notifications on mobile devices) can be set independently:
	- To add or manage emails where your notifications are sent, go to **Account > Settings** and use theWays to Contact. Text messaging (SMS) notifications for [announcements](https://community.canvaslms.com/docs/DOC-10624-4212710344) may also be enabled there.
	- For best results with learning tools included in Canvas, set yourdefault [\(starred\)](https://community.canvaslms.com/t5/Student-Guide/How-do-I-change-my-default-email-address-in-my-user-account-as-a/ta-p/410) email in Canvas to be the same as your primary email address in Penn [Directory](http://support.wharton.upenn.edu/help/202427136-setting-your-primary-address-in-penn-directory).
	- Frequency options are notify immediately, daily summary, weekly summary, or notifications off. These options pertain to all current courses.
	- The specific score or grade you earn will not be included in a Canvas notification; however, availability to review a posted grade will be communicated.
	- Push notifications must first be enabled in your Canvas Student app. If you do not see Push Notifications as an option under Settings, make sure you have enabled Notifications under your phone's General Settings, then close and open the app. Select **Push Notifications** and choose the fields you would like on your Push schedule. Once Push is enabled, further settings can be done either via web browser or in the app.
- **We recommend that you set announcement, grading, invitation, files, submission comments, and appointment availability to notify immediately.**

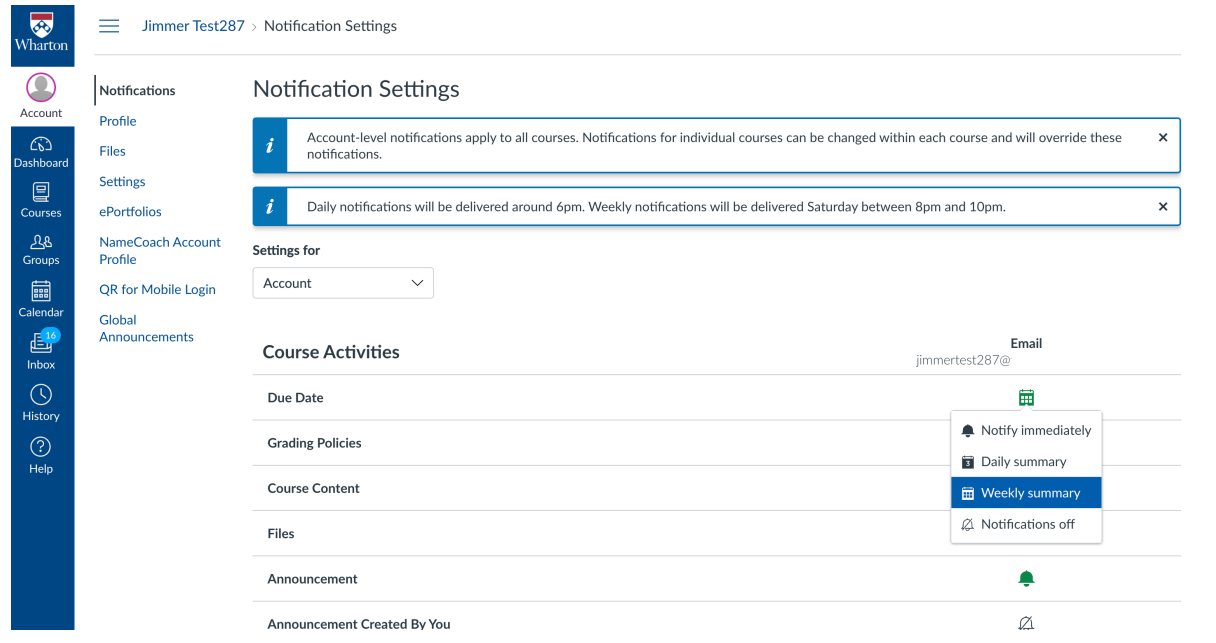

## Course Level Notification Preferences

You can set notification preferences by individual course, too:

- To do this, open a specific course and click the **View Course Notifications** button on the course home page.
- To override the global notification settings, set them on this page.
- To disable notification for a course, deselect the**Enable Notifications for [course name]** under Course Notification Settings.

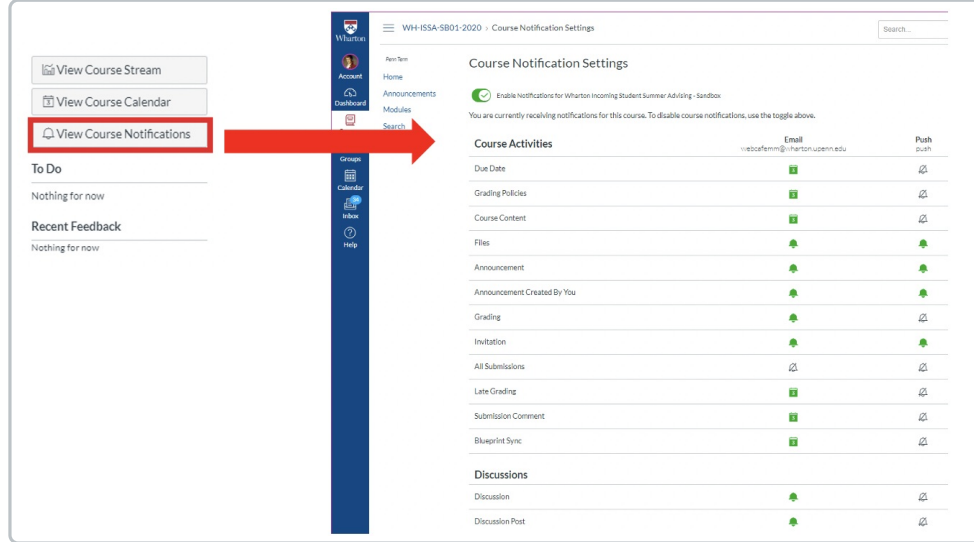

#### Questions?

⌃[Top](http://support.wharton.upenn.edu/#)

⌃[Top](http://support.wharton.upenn.edu/#)

Contact: courseware@wharton.upenn.edu